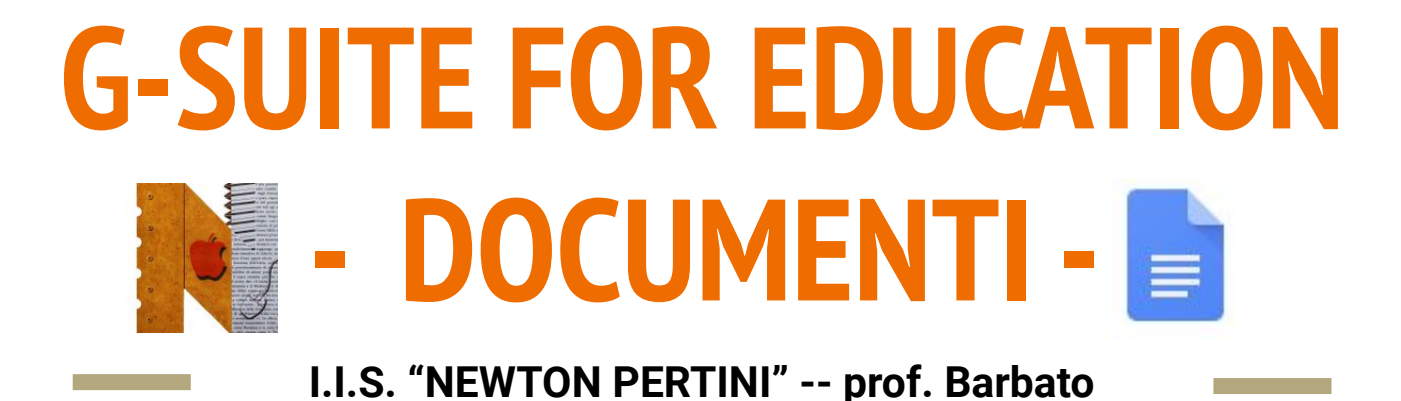

Documenti è l'editor di testi di Google.

#### **A cosa serve?**

- Documenti Google può essere utilizzato per creare e modificare i documenti di testo direttamente nel browser web, senza utilizzare un software dedicato
- Più persone possono lavorare contemporaneamente
- Si possono vedere le modifiche apportate da altri utenti in tempo reale
- Tutte le modifiche vengono salvate in modo automatico, diminuendo così il rischio di perdere dati

Come si **crea** un nuovo file?

Si può accedere all'applicazione con una delle due modalità

#### **DALLA HOME**

- **Digitare** [docs.google.com/document](http://docs.google.com/document) nella barra degli indirizzi
- Cliccare su **"Crea"** ( è possibile aprire un documento vuoto o un modello già esistente)

#### **DA DRIVE**

● Cliccare su **"Nuovo"**

● Selezionare la voce **Documenti Google**

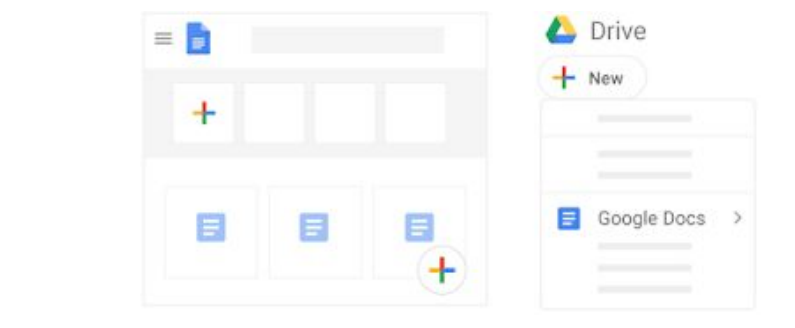

Come si **importano** e si **convertono** file già esistenti di altri tipi?

- Accedere a **Drieve**
- Cliccare su **Nuovo > Caricamento file**
- Scegliere il file da importare dalla cartelle del pc e aggiungerlo a Drive (nella finestra di caricamento, cliccare **"Mostra la posizione del file"**
- Selezionare il file e premere il tasto destro del mouse e cliccare su **"Apri con Documenti"**

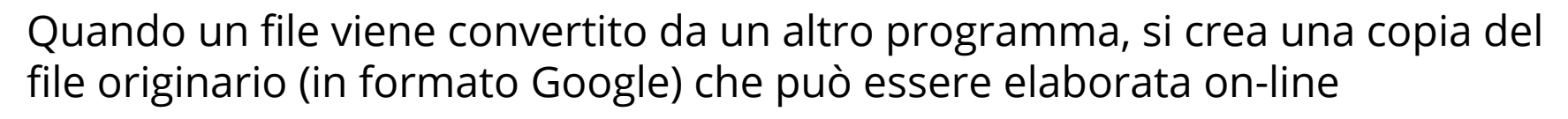

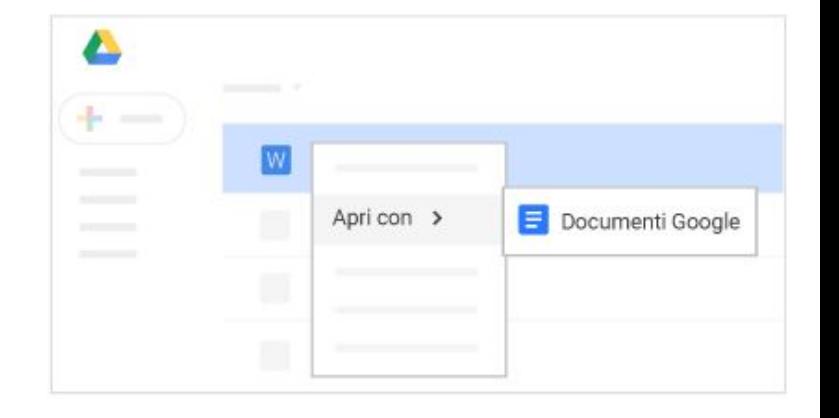

Come si **aggiunge** o si **modifica** il testo di un documento?

- Per *rinominare* un documento, cliccare su *"Documento senza nome"* in alto a sinistra dello schermo, inserire il nuovo **nome** e premere il tasto **"Invio"**
- Per **aggiungere o modificare** il testo, cliccare nella pagina e iniziare a digitare

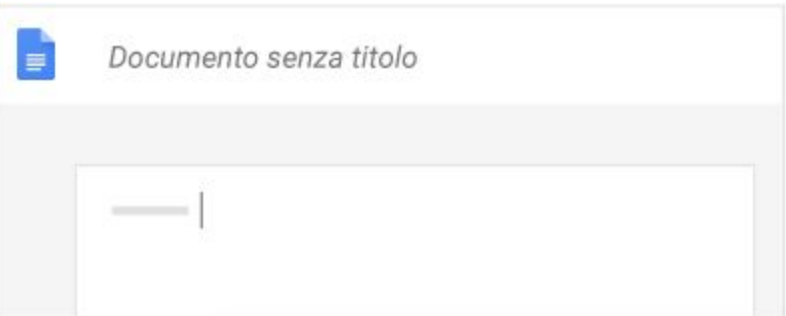

Come si **personalizza** un documento?

- Per **personalizzare la pagina** (margini, colore e orientamento), cliccare il menu **File > Impostazione pagina**
- Per **personalizzare** testo, immagini e tabelle **Barra degli strumenti**

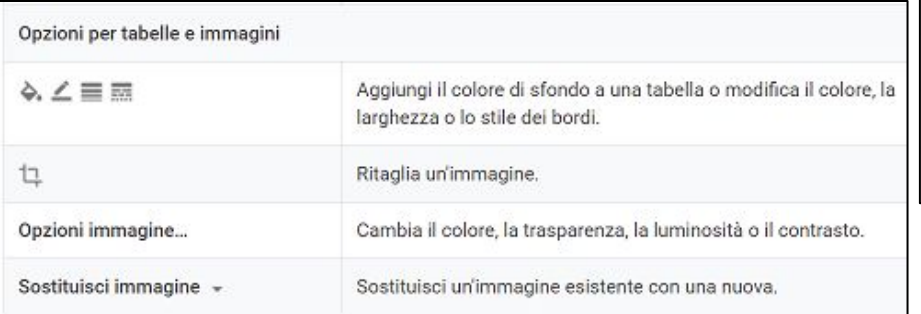

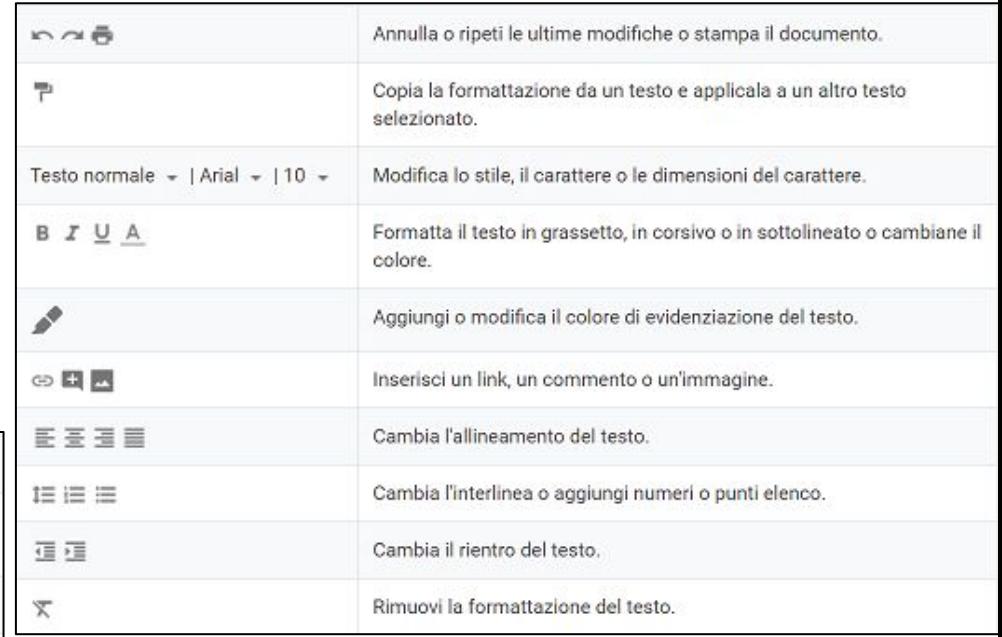

Come si **inseriscono altri elementi** in un documento?

Per aggiungere altri elementi al testo, cliccare il menu **"Inserisci"** e...

- **Immagine** (da pc, dal web, da Drive o da altre fonti)
- **● Tabella** (incando il numero di righe e di colonne)
- **Disegno** (per creare forme, immagini e grafici all'interno del documento)
- **Link** (per aggiungere collegamenti a siti web)
- **Segnalibro** (per aggiungere scorciatoie a punti spcifici del documento)
- **● Sommario** (crea un indice che rimanda ai titoli dei paragrafi)

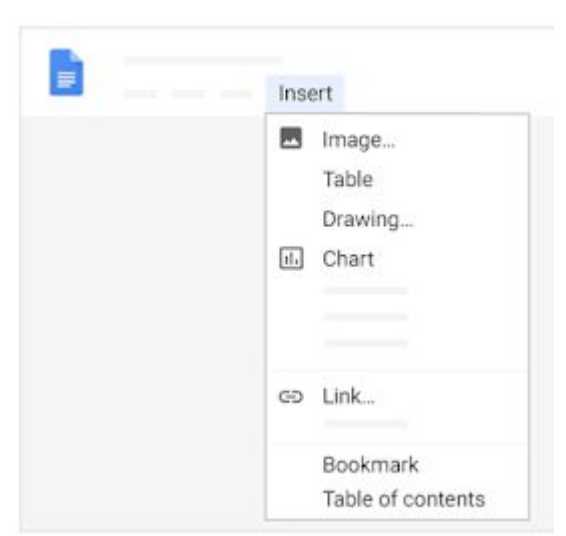

Come si **creano colonne** di testo in un documento?

Per gli articoli, il testo può essere organizzato in colonne

- Cliccare sul menu **Formato > Colonne**
- Selezionare il **numero di colonne**
- Per regolare la spaziatura o aggiungere linee tra le colonne, cliccare su **Formato > Colonne > Altre opzioni**
- Cliccare su **Applica**

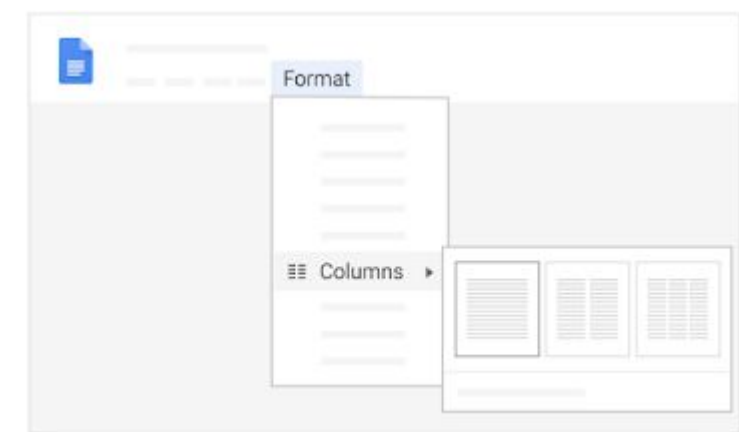

Come si **condividono** documenti di testo con altre persone?

Per la condivisione si rimanda a quanto spiegato nella presentazione di Drive.

#### **ATTENZIONE!**

- Fino a 100 membri: si può concedere il permesso di **visualizzare**, **modificare** o **commentare** lavorando contemporaneamente o in tempi diversi
- 100 o più membri: solo il proprietario e alcuni utenti con autorizzazioni di modifica possono modificare il file. Per consentire a più di 100 persone di **visualizzare** o **modificare** il file bisogna condividerlo con un link come pagina web.

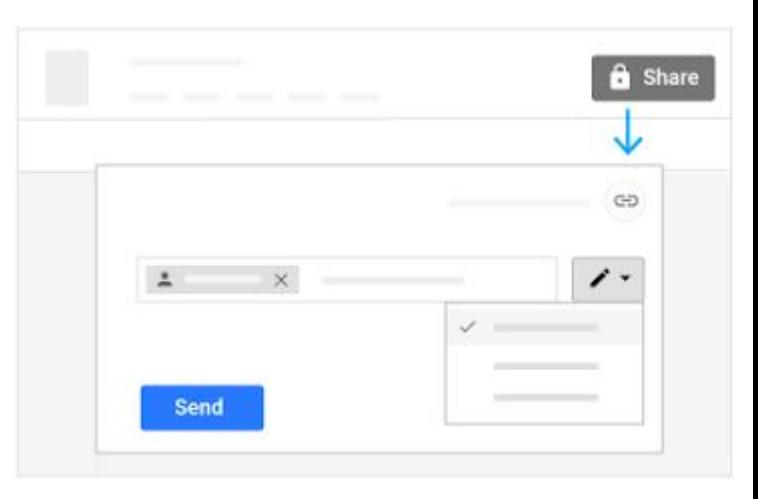

Come si **eliminano le condivisioni** di documenti con altre persone?

Per la condivisione si rimanda a quanto spiegato nella presentazione di Drive.

- Cliccare su **"Condividi"**
- Cliccare su **"Avanzate"** e rimuovere i nomi delle persone con cui non si intende più condividere il file premendo il simbolo
- Nel caso sia stato condiviso il link del documento sulla finestra delle autorizzazioni, selezionare la voce **"OFF: solo persone specifiche possono accedere"**

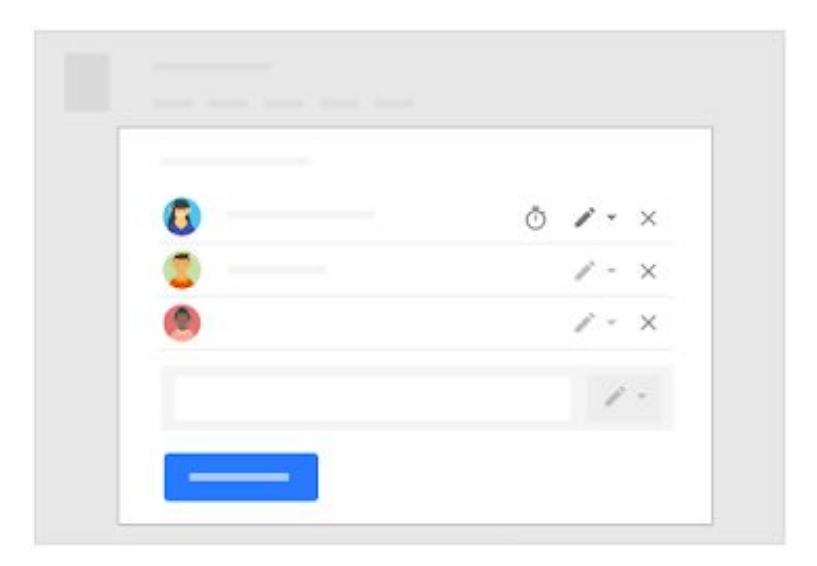

Come si **commentano** alcuni punti del documento?

Per i commenti si rimanda a quanto spiegato nella presentazione di Drive.

- 1. Aprire il **file** all'interno dell'applicazione Google specifica
- 2. Selezionare il **punto del documento** in cui si vuole inserire il commento
- 3. Cliccare sull'icona **Fumetto** che si trova in alto a destra
- 4. Cliccare su 田 Commenta

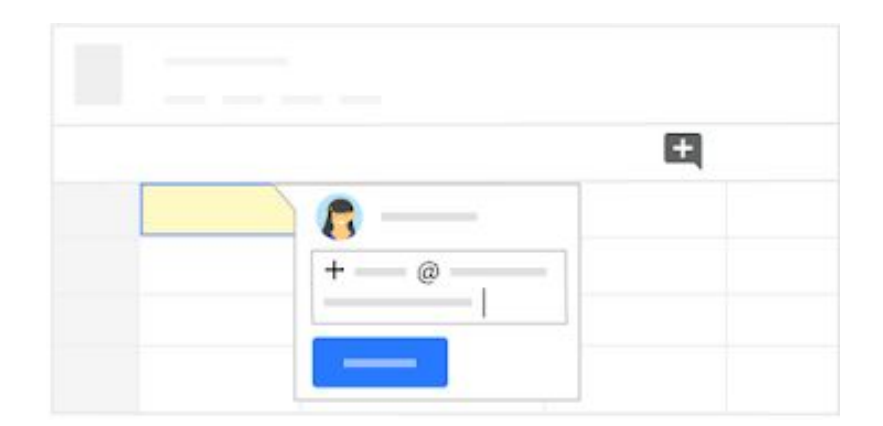

Si ricorda che è possibile rispondere a un commento e si possono assegnare annotazioni a persone specifiche. Quando il commento non è più necessario, è possibile segnalarlo cliccando su "Risolvi"

Come si **stampa** un documento?

È possibile stampare un documento direttamente dall'applicazione Google

- Selezionare il menu **File > Stampa**
- oppure cliccare l'icona

Per Documenti, la schermata viene divisa in due parti: una finestra contiene il documento, nell'altra è possibile selezionare le opzioni di stampa desiderate

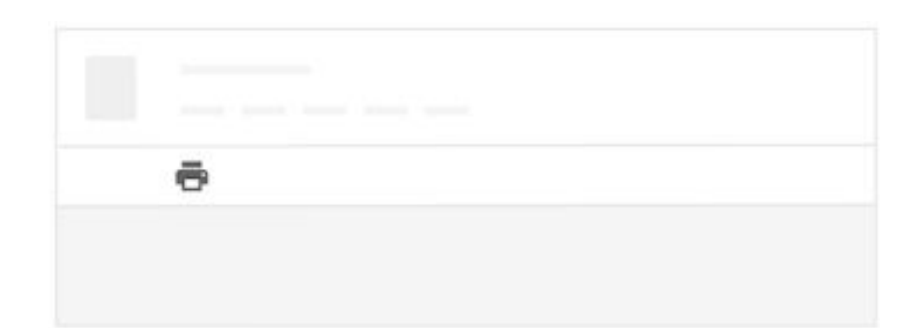

Come si **scaricano i Documenti Google** in formati diversi?

È possibile scaricare sul proprio dispositivo un file di testo, scegliendo il formato che si desidera tra quelli disponibili.

而

- 1. Aprire il **file** (cliccando due volte in corrispondenza del suo nome)
- 2. Selezionare la voce **"File"** nella barra in alto
- 3. Cliccare su **"Scarica"** e scegliere il formato che si desidera

**ATTENZIONE!** I documenti nei formati specifici di Google Drive funzionano solo on-line

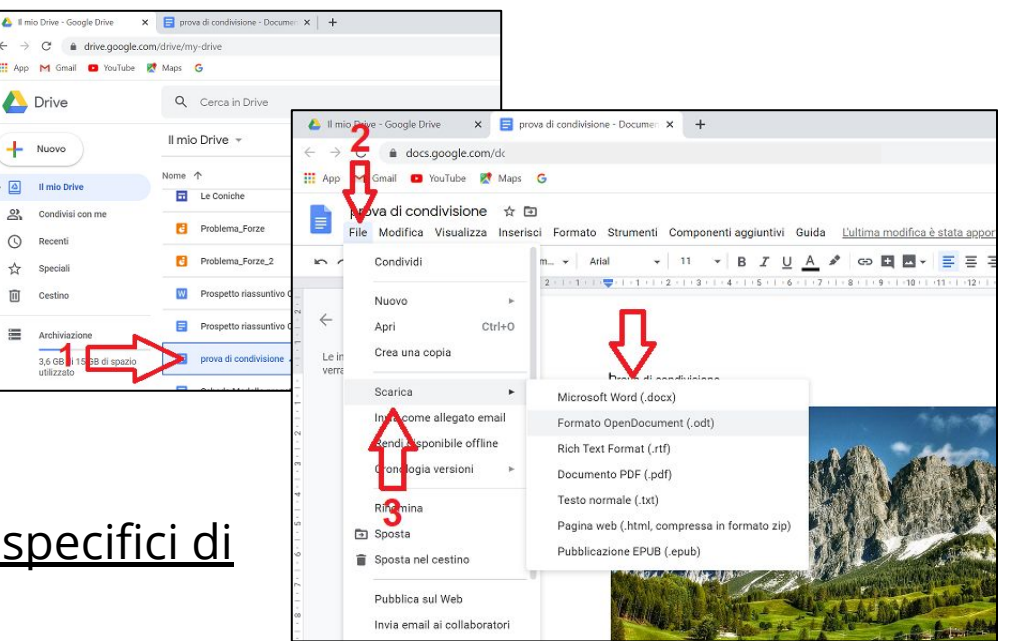

Come si **crea una copia** di un documento?

È utile creare copie di un documenti se si tratta di format di progetti, documenti che devono avere un formato particolare, documenti da compilare, ...

- 1. Selezionare il menu **File > Crea una copia**
- 2. In fase di creazione della copia, è possibile rinominarla o cambiare la sua posizione nella memoria di Drive
- 3. Le copie di documenti sono condivisibili con altri collaboratori

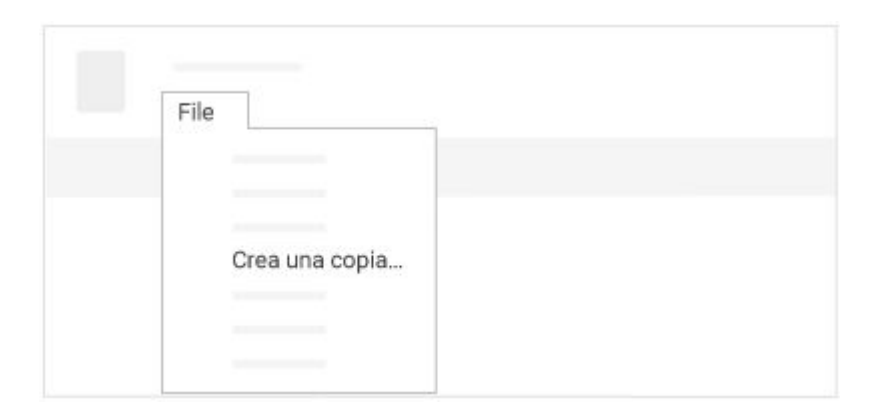

Come si **invia una copia** di un documento tramite e-mail?

Per collaborare con altre persone si può inviare un copia del file tramite e-mail (**ATTENZIONE!** Trattandosi di una copia, non è possibile sfruttare le potenzialità della condivisione)

- 1. Selezionare il menu **File > Invia come allegato**
- 2. Selezionare il formato desiderato
- 3. Inserire gli indirizzi e-mail dei destinatari e scrivere il messaggio
- 4. Cliccare su **Invia**

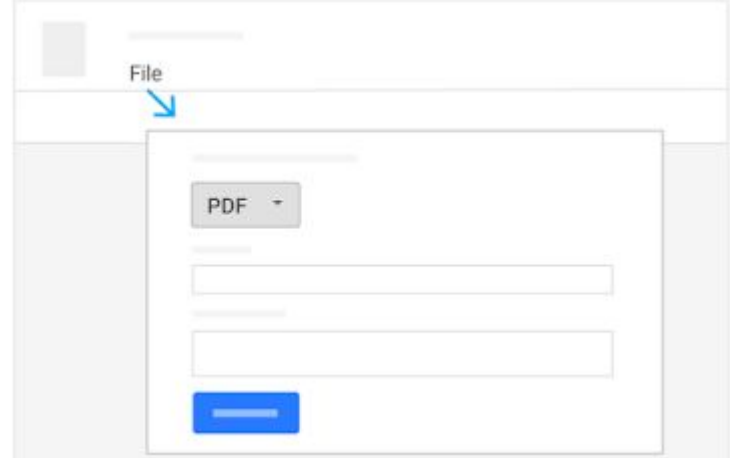

All'interno dell'applicazione è possibile consultare tutorial e materiali informativi.

- Selezionare il menu **Guida > Formazione**
- **●** <https://support.google.com/a/users/answer/9300503> (guida ufficiale di Google)

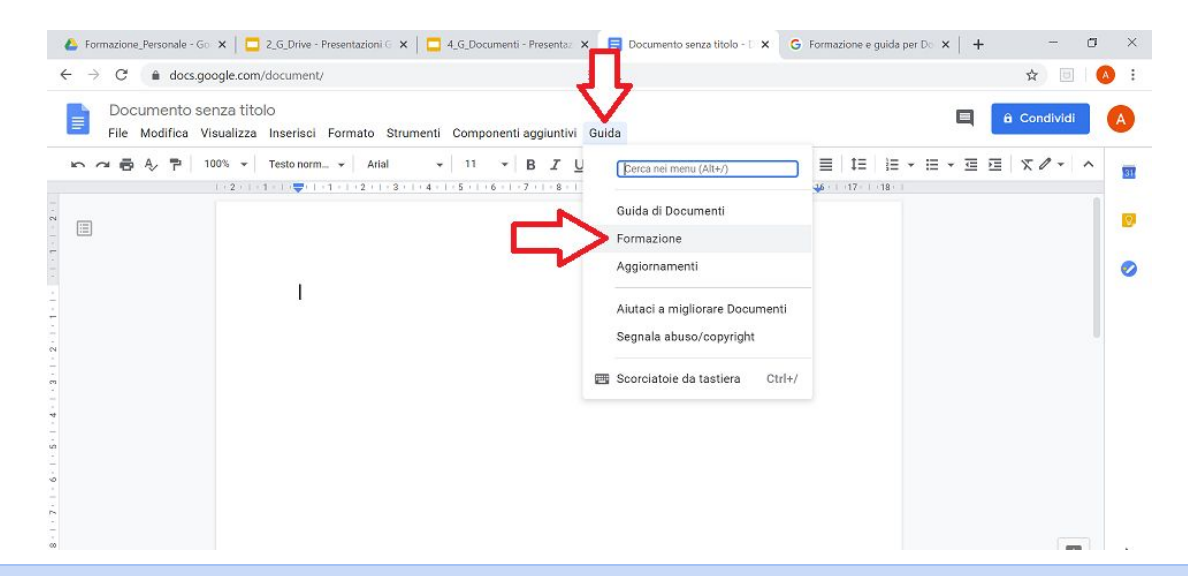